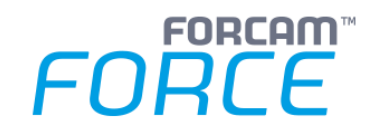

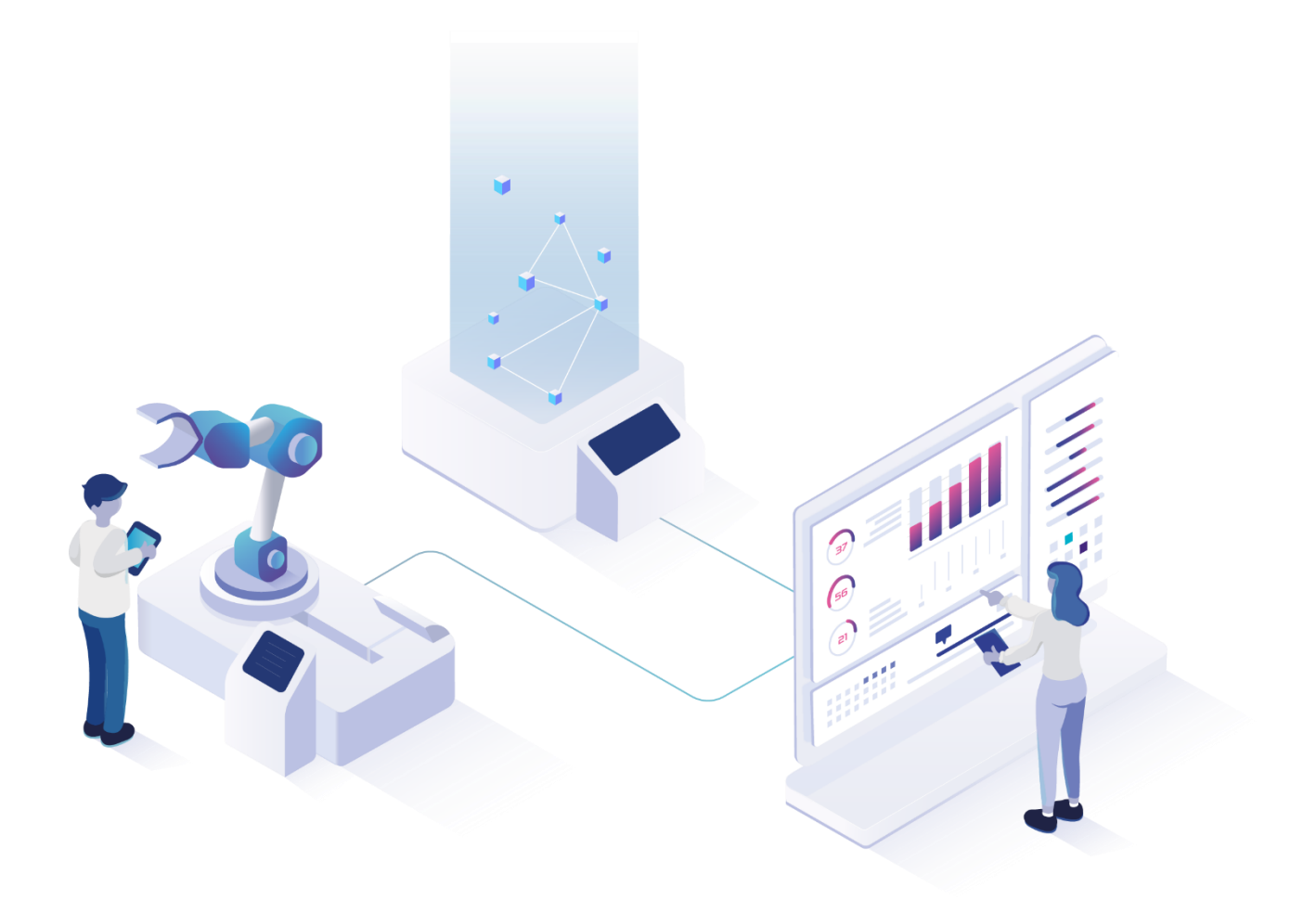

# **Ticketing** Version 5.11

*Handbuch*

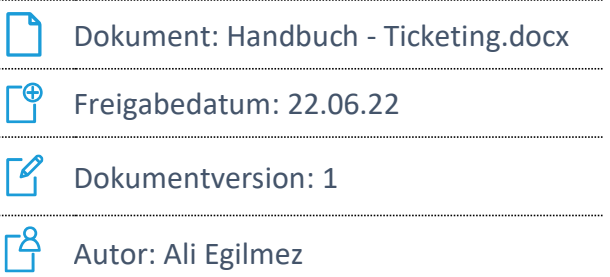

COPYRIGHT 2021 BY **FORCAM GMBH**, D-88214 Ravensburg ALLE RECHTE VORBEHALTEN. NACHDRUCK ODER ÜBERSETZUNG, AUCH AUSZUGSWEISE, NUR MIT SCHRIFTLICHER GENEHMIGUNG DER FORCAM GMBH FB\_8-41 ERSTELLT AM: 02.08.21 GEÄNDERT AM: 22.06.22 VERSION: V1 FREIGEGEBEN DURCH: HEAD OF TTE AUTOR: TECHNICAL WRITER VERTRAULICHKEITSSTUFE: ÖFFENTLICH

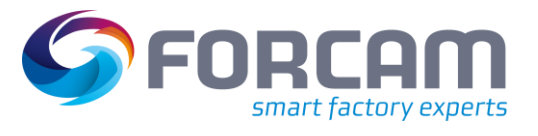

## **Inhaltsverzeichnis**

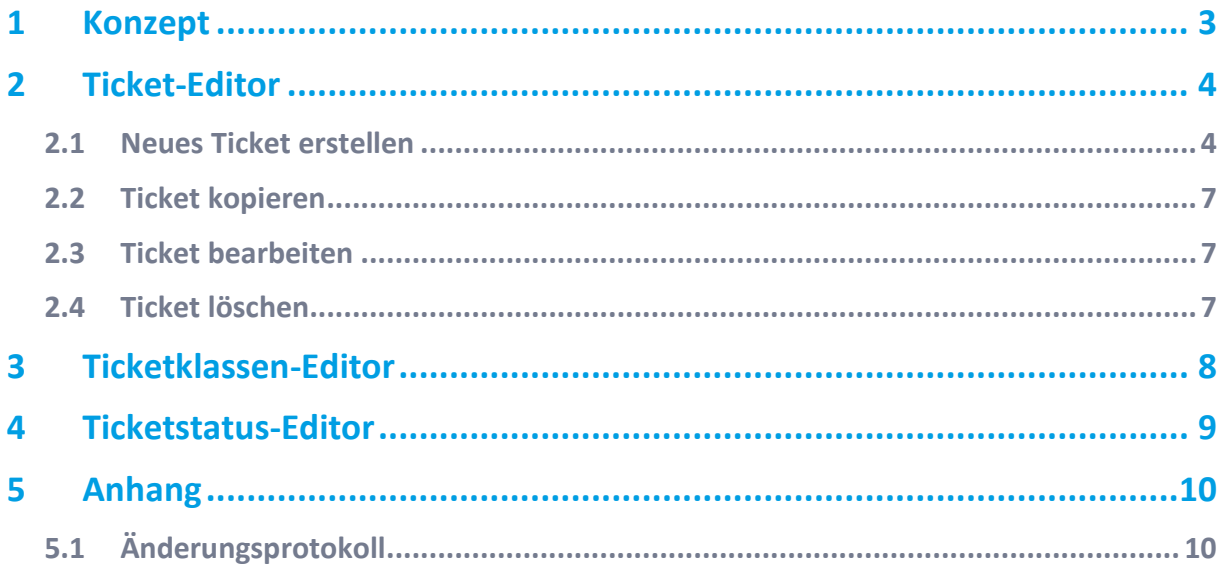

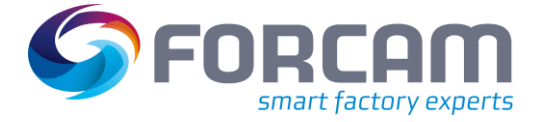

## <span id="page-2-0"></span>**1 Konzept**

Tickets erlauben die Kommunikation und Handhabung von Problemen, Anfragen und Fehlern. Ein Ticket beinhaltet eine Beschreibung zu einem Problem und zusätzliche Daten wie Priorität, Datum und betroffene Sache. Einem eröffneten Ticket können Dokumente, Bilder oder Videos angehängt werden, um das Problem besser zu beschreiben. Außerdem kann eine Maßnahme (Antwort bzw. Reaktion) beigefügt werden, die beschreibt, wie das Problem zu lösen ist. Eine Bemerkung, die am Shopfloor Terminal eingegeben wird, erscheint hier als Ticket.

Eine automatisch generierte Historie erlaubt das protokollierte Verfolgen der festgelegten Maßnahmen.

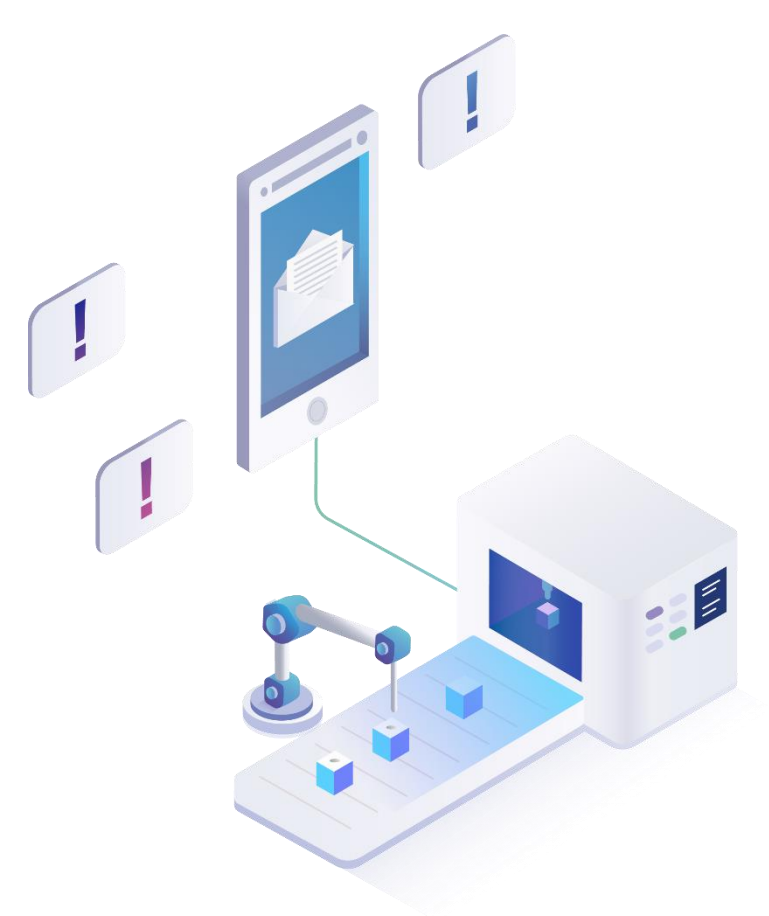

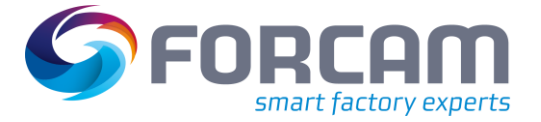

## <span id="page-3-0"></span>**2 Ticket-Editor**

### **Pfad:** Feinplanung und -steuerung > Ticket

Im Ticket-Editor können neue Tickets erstellt und bestehenden Tickets Maßnahmen hinzugefügt werden. Verschiedene Parameter erlauben eine genaue Charakterisierung des Problems. Tickets können wie Reports exportiert, heruntergeladen oder per E-Mail versendet werden.

### Alle Pflichtfelder sind mit \* markiert.

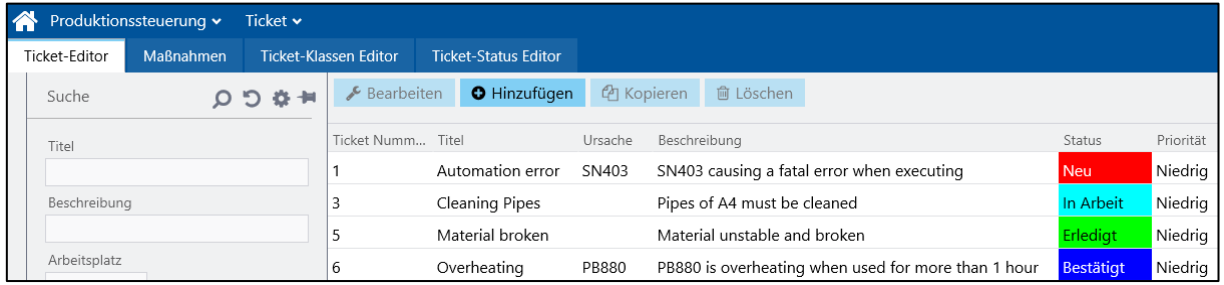

### **Bild 1: Ticket-Editor (Ausschnitt)**

### <span id="page-3-1"></span>2.1 Neues Ticket erstellen

### **Um ein neues Ticket zu erstellen:**

- 1. In der oberen Leiste auf **Hinzufügen** klicken. Die Ticketnummer wird automatisch vergeben und kann nicht editiert werden. Jedes neue Ticket erhält eine um 1 höhere Nummer.
- 2. Titel des Tickets eintragen (Pflichtfeld).
- ➔ Das Ticket erscheint unter dem Titel nach dem Speichern im Navigationsbereich.
- 3. Status auswählen. Auswahl eines Ticketstatus (siehe Abschnitt [4\)](#page-8-0).
- 4. Verursacher eintragen. Grund bzw. Ursache des Tickets.
- 5. Priorität auswählen.
- 6. Beschreibung eintragen (Pflichtfeld). Genauere Spezifizierung des Problems bzw. Fehlers.
- 7. Ticketstatus auswählen (siehe dazu auch Kapitel [4\)](#page-8-0).
- 8. Ggf. weitere Informationen unter den nachfolgend beschriebenen Reitern Attribute, Anhänge und Maßnahmen eintragen.
- 9. In der oberen Leiste auf **Speichern** klicken.
- ➔ Das Ticket wird zusammen mit Anhängen und Maßnahmen gespeichert.

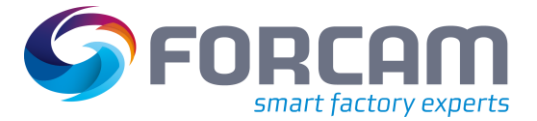

#### **Ticket-Editor**

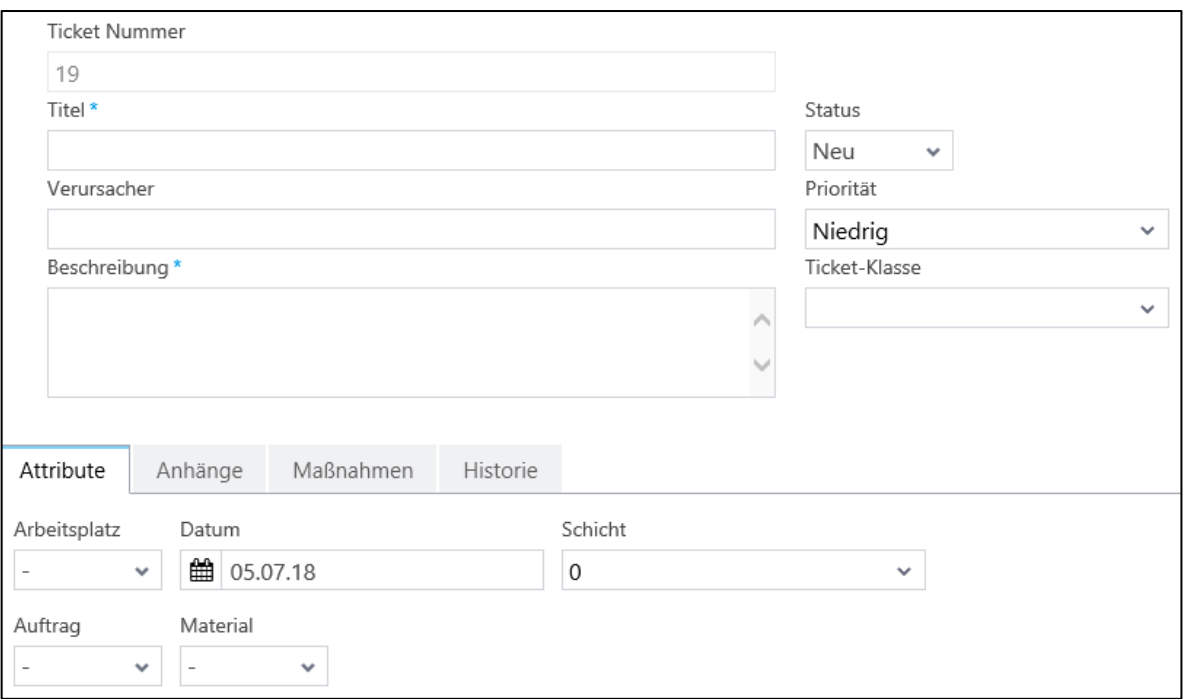

### <span id="page-4-0"></span>**Bild 2: Bearbeitungsfenster eines Tickets**

Unter dem Reiter **Attribute** können dem Ticket weitere Informationen in Form von festgelegten Attributen hinzugefügt werden, um die betroffene Arbeitssituation systematisch einzugrenzen. Folgende Attribute sind dabei auswählbar:

- **‒** Arbeitsplatz
- **‒** Auftrag
- **‒** Datum
- **‒** Schicht
- **‒** Material

Unter dem Reiter **Anhänge** können dem Ticket ein oder mehrere Anhänge in Form einer Datei hinzugefügt werden. Als Anhang ist jedes Dateiformat möglich, jedoch mit einer maximalen Größe von 2 MB.

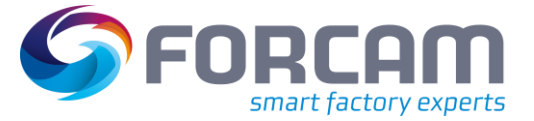

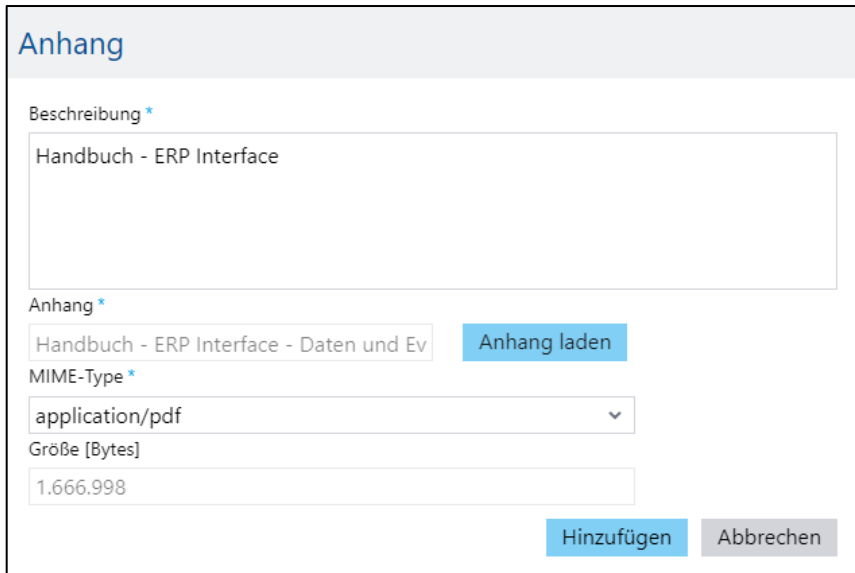

### **Um einen Anhang hinzuzufügen:**

- 1. Auf Button **Hinzufügen** klicken.
- 2. Im Folgedialog eine Beschreibung des Anhangs eintragen (Pflichtfeld).
- 3. Anhang durch Klicken auf **Anhang laden** hochladen.
- 4. Die restlichen Felder werden entsprechend der ausgewählten Datei automatisch ausgefüllt.
- 5. Auf **Hinzufügen** klicken.

Unter dem Reiter **Maßnahmen** können dem Ticket ein oder mehrere Maßnahmen hinzugefügt werden, wie das Problem zu lösen ist.

### **Um eine Maßnahme hinzuzufügen:**

- 1. Auf Button **Maßnahme hinzufügen** klicken.
- 2. Im Folgebildschirm Titel und Beschreibung eintragen (Pflichtfelder).
- 3. Bearbeiter auswählen. Person, die das Ticket bearbeiten soll.
- 4. Status auswählen.
- 5. Zieltermin festlegen. Datum, bis wann das Ticket bearbeitet werden soll.
- 6. Bemerkung hinzufügen.
- 7. Anhang hinzufügen (siehe Schritt 10).
- 8. Maßnahme ggf. per E-Mail versenden. Im rechten oberen Bildschirmrand auf **E-Mail senden** klicken.
- 9. In der oberen Leiste auf **Speichern** klicken.
- ➔ Die Maßnahme wird gespeichert und dem Ticket zugeordnet.

Unter dem Reiter **Historie** können alle Bearbeitungsschritte bezogen auf das Ticket eingesehen werden, mit Protokollierung der bisher durchgeführten Aktionen und deren Bearbeiter.

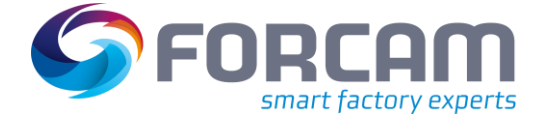

### <span id="page-6-0"></span>2.2 Ticket kopieren

Anstatt ein neues Ticket wie oben beschrieben zu erstellen, kann es effizienter sein, dafür ein bestehendes Ticket als Vorlage heranzuziehen. Dann sind die Felder bereits vorausgefüllt und können bei Bedarf gezielt abgewandelt werden. Hierfür steht die Kopierfunktion zur Verfügung.

### **Um ein Ticket zu kopieren:**

- 1. Ein Ticket im Navigationsbereich auswählen.
- 2. In der oberen leiste auf **Kopieren** klicken.
- ➔ Die Ansicht wechselt in das Bearbeitungsfenster des Tickets (siehe [Bild 2\)](#page-4-0).
- 3. Ticket wie gewünscht bearbeiten. Neuen Titel vergeben, um eine Verwechslung zu vermeiden.
- 4. In der oberen Leiste auf **Speichern** klicken.

### <span id="page-6-1"></span>2.3 Ticket bearbeiten

Auch das nachträgliche Bearbeiten von Tickets ist möglich.

### **Um ein Ticket zu bearbeiten:**

- 1. Ticket suchen und im Auswahlbereich markieren.
- 2. In der oberen Leiste auf **Bearbeiten** klicken.
- ➔ Die Ansicht wechselt in das Bearbeitungsfenster des Tickets (siehe [Bild 2\)](#page-4-0).
- 3. Ticket wie gewünscht bearbeiten.
- 4. In der oberen Leiste auf **Speichern** klicken.

### <span id="page-6-2"></span>2.4 Ticket löschen

### **Um ein Ticket zu löschen:**

- 1. Ticket suchen und im Auswahlbereich markieren.
- 2. In der oberen Leiste auf **Löschen** klicken.
- 3. Löschen im Folgedialog bestätigen.

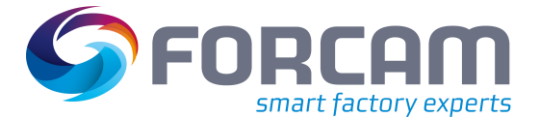

## <span id="page-7-0"></span>**3 Ticketklassen-Editor**

### **Pfad:** Produktionssteuerung > Ticket > Ticketklassen-Editor

Ticketklassen bieten die Möglichkeit, gruppierende Klassen für Tickets zu erstellen. Tickets können so thematisch zusammengefasst werden. Sinnvolle Klassen sind z.B. Material, Werkzeug, Maschine, usw.

Es ist empfehlenswert, in einem Ticket, dem eine Klasse hinzugefügt wurde, ausschließlich das entsprechende Thema zu behandeln.

### Alle Pflichtfelder sind mit \* markiert.

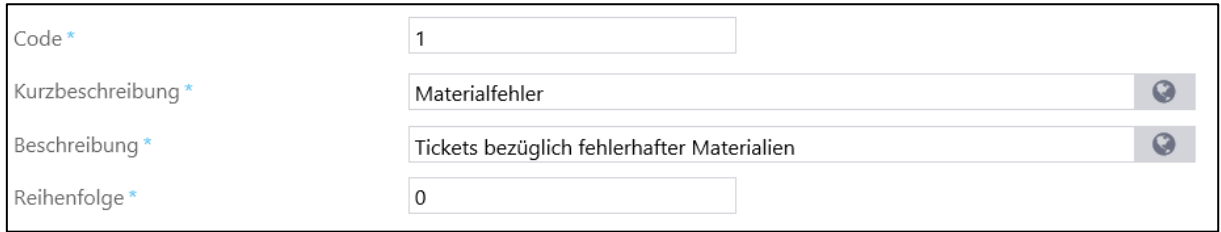

### **Bild 3: Neue Ticketstatus erstellen**

### **Um eine neue Ticketstatus zu erstellen:**

- 1. In der oberen Leiste auf **Neu** klicken.
- 2. Code eintragen. Zahl zwischen 1 und 1000, die als Kürzel dient. Erscheint im Navigationsbereich vor der Kurzbeschreibung. Nullen vor einer Zahl werden ignoriert (z.B. 00001 wird zu 1).
- 3. Kurzbeschreibung eintragen. Erscheint im Navigationsbereich hinter dem Code.
- 4. Beschreibung der Klasse eintragen.
- 5. Reihenfolge eintragen (optional).
- 6. In der oberen Leiste auf **Speichern** klicken.

#### **Um eine Ticketstatus zu kopieren:**

- 1. Ein Ticketstatus im Navigationsbereich auswählen.
- 2. In der oberen leiste auf **Kopieren** klicken.
- ➔ Der Name der Klasse ist durch **(Kopie)** ergänzt. Er kann geändert werden.
- 3. Ticketstatus wie gewünscht bearbeiten.
- 4. In der oberen Leiste auf **Speichern** klicken.

### **Um eine Ticketstatus zu bearbeiten:**

- 1. Ein Ticketstatus im Navigationsbereich auswählen.
- 2. Ticketstatus wie gewünscht bearbeiten.
- 3. In der oberen Leiste auf **Speichern** klicken.

#### **Um eine Ticketstatus zu löschen:**

- 1. Eine Ticketstatus im Navigationsbereich auswählen.
- 2. Im rechten oberen Bildschirmrand auf **Löschen** klicken und bestätigen.

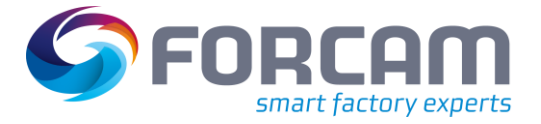

## <span id="page-8-0"></span>**4 Ticketstatus-Editor**

**Pfad:** Produktionssteuerung > Ticket > Ticketstatus-Editor

Im Ticketstatus Editor sind alle Status gelistet, die ein Ticket annehmen kann. Die Status sind vordefiniert und können nicht editiert werden. Lediglich die Farbe kann durch einen Klick auf die entsprechende Zelle frei bestimmt werden.

Wird eine neue Farbe ausgewählt, wird sie direkt übernommen. Speichern ist nicht nötig. Bestehende Tickets übernehmen die neue Farbe sofort.

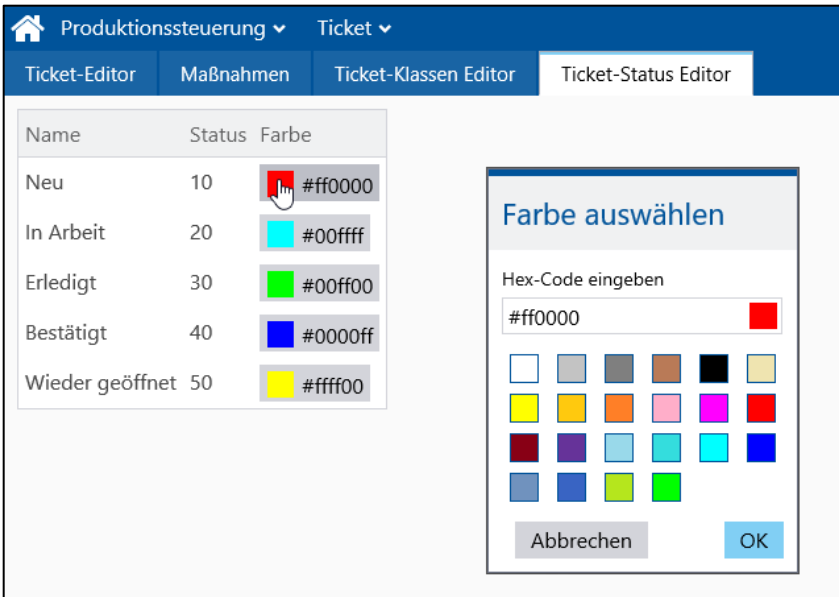

**Bild 4: Farbauswahl für Ticketstatus**

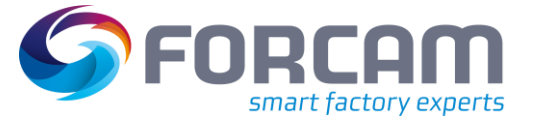

## <span id="page-9-0"></span>**5 Anhang**

## <span id="page-9-1"></span>5.1 Änderungsprotokoll

### **Tabelle 1: Liste aller Änderungen seit Release-Version 5.9**

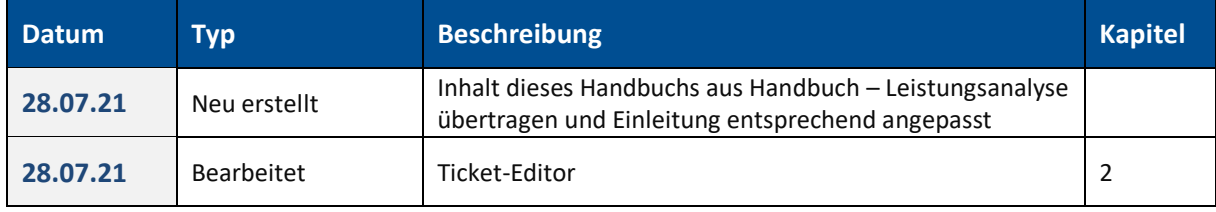